## IPHD 帐号导入步骤

## 1:从菜单 NetCenter 进入 Camds Setup 选择 IPTV 进入

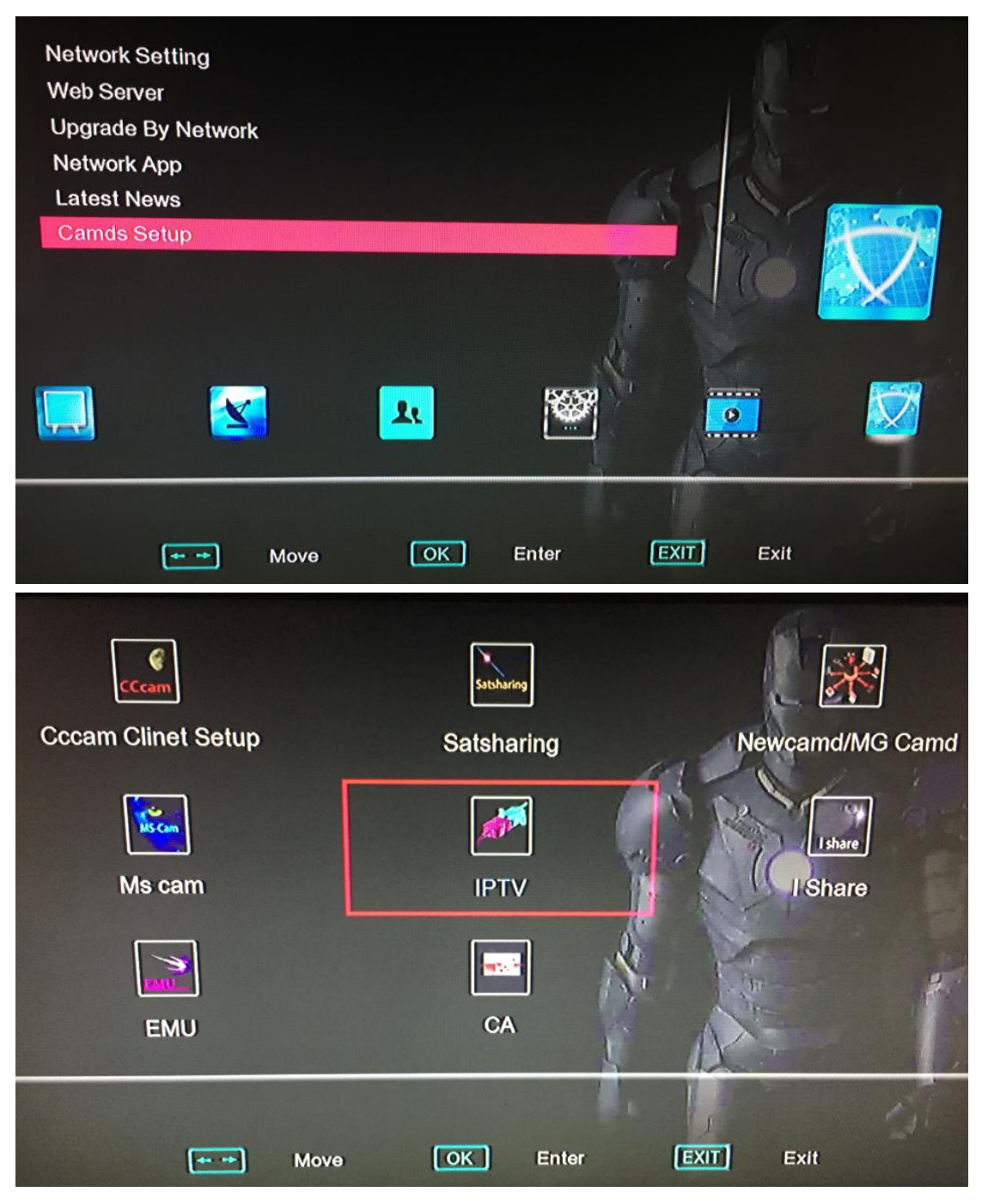

2: 在 Type 左右切换到 IPHD 界面然后遥控器移动到 User Code 选项按 OK 键输入帐号,输入帐号后按蓝色键确认并选 择 Connect 连接

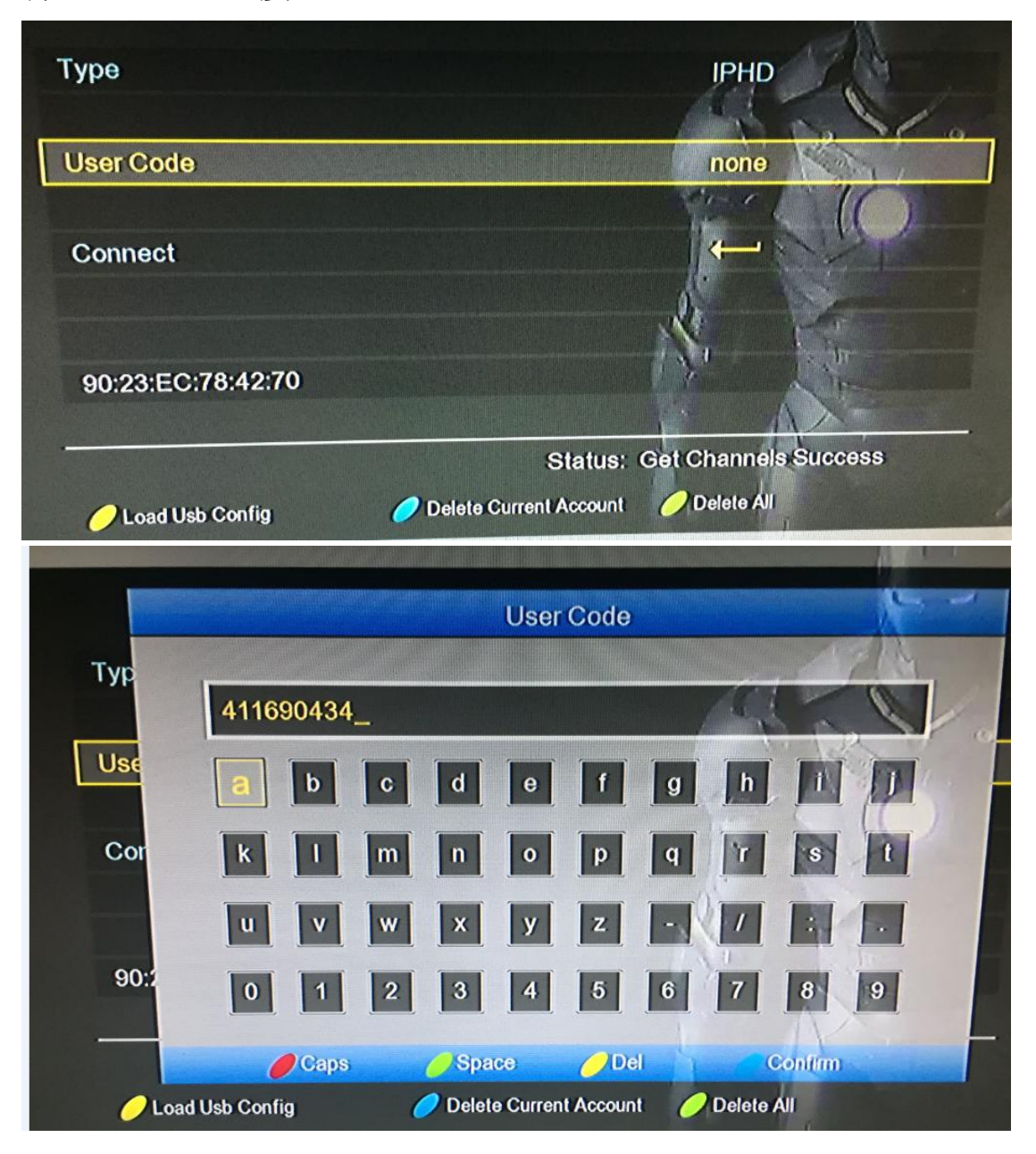

3: 在 Status 状态显示 Get Channels Success 表示帐号连接 OK 并成功导入节目

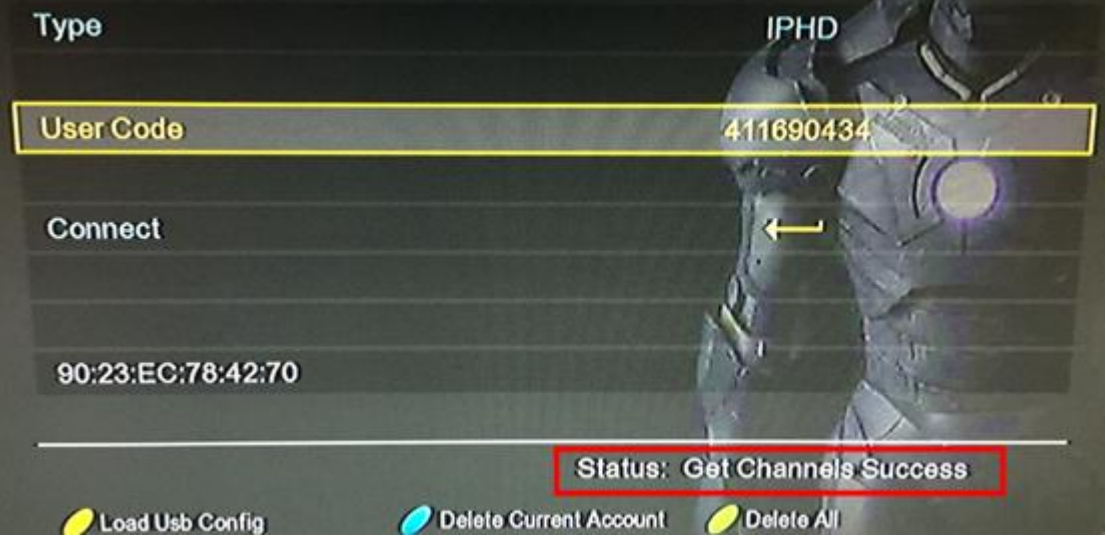

4:退回 NetCenter 菜单 进入 Network APP 选项选择 IPHD APP

## 进入就可以看到刚才导入的节目了!

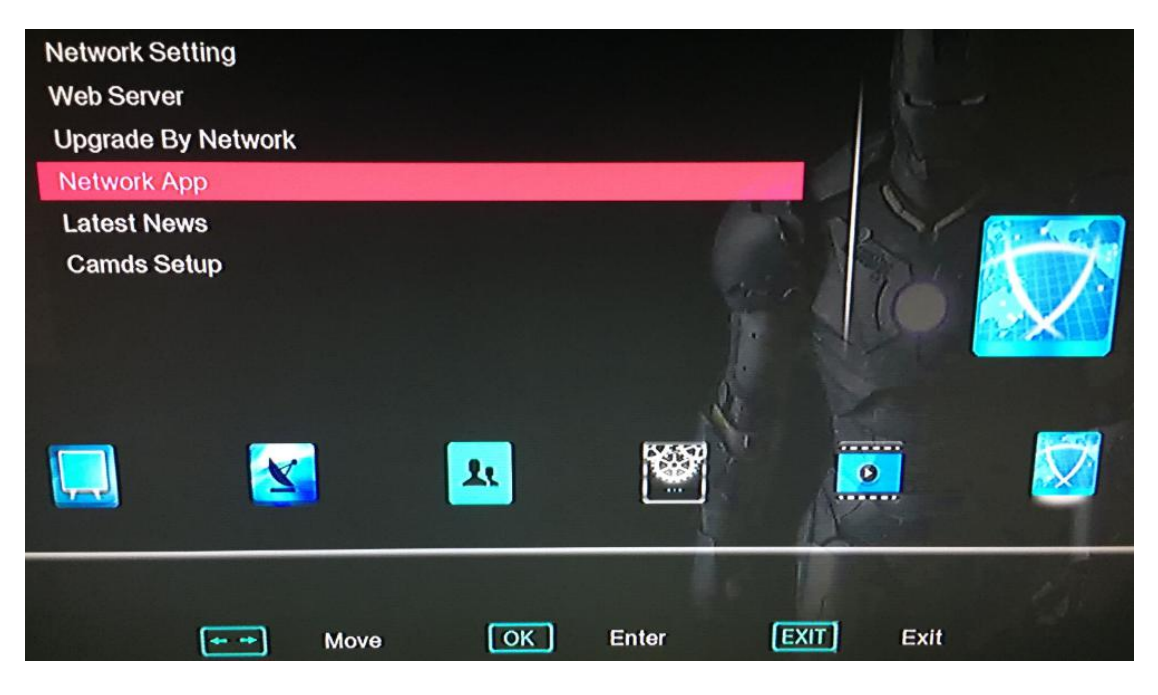

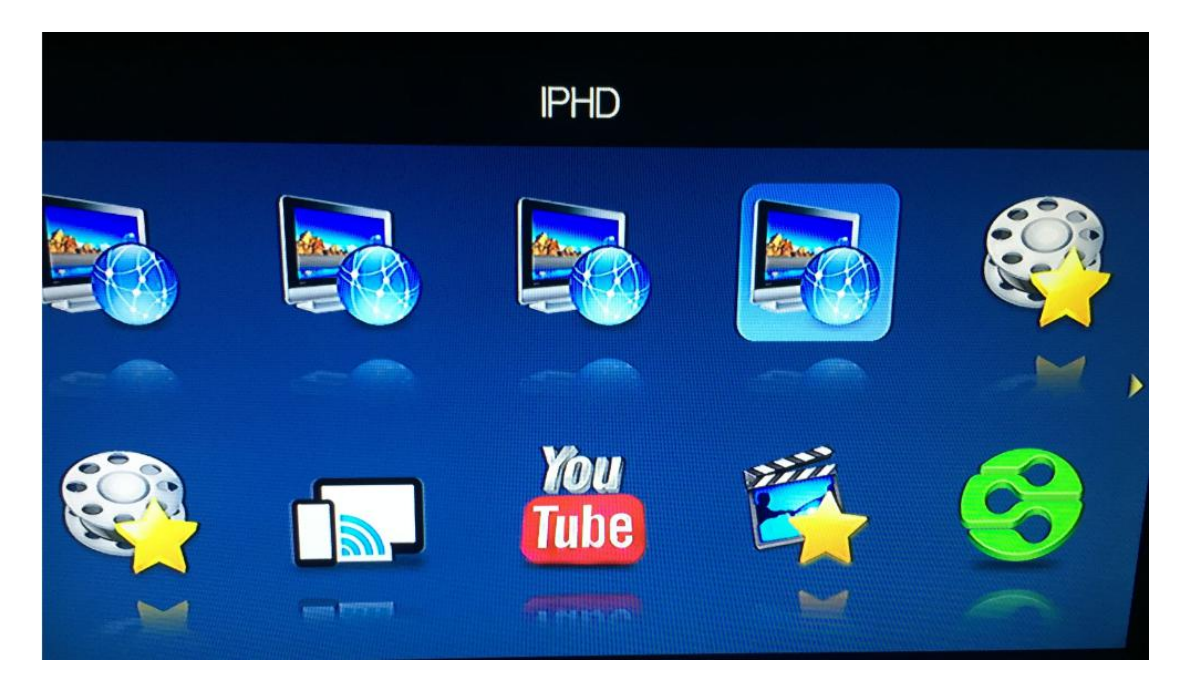

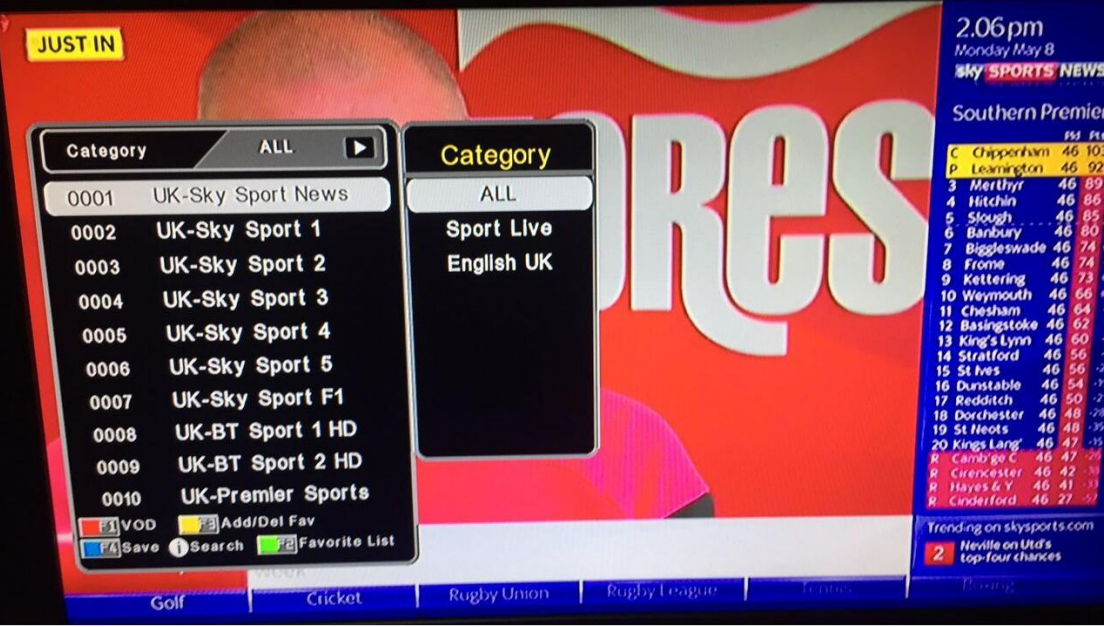